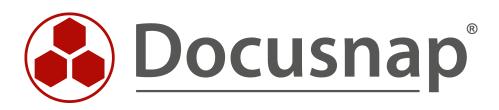

# Inventorying - Microsoft Azure

Inventorying Microsoft Azure

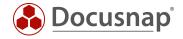

| TITLE   | Inventorying - Microsoft Azure   |
|---------|----------------------------------|
| AUTHOR  | Docusnap Consulting              |
| DATE    | 8/23/2019                        |
| VERSION | 1.2   valid from August 19, 2019 |

This document contains proprietary information. The reproduction and distribution of this document as a whole or in part as well as the utilization and disclosure of its contents to third parties without the express authorization by itelio GmbH are prohibited. Offenders will be held liable for the payment of indemnification. All rights reserved.

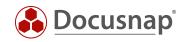

# TABLE OF CONTENTS

| 1. About this document                                          | 4  |
|-----------------------------------------------------------------|----|
| 1.1 Licensing requirements                                      | 4  |
| 2. How to prepare your Azure environment for Docusnap           | 5  |
| 2.1 Overview of the preparations in Azure                       | 5  |
| 2.2 Azure preparations – required permission                    | 5  |
| 2.3 Creating the new application                                | 6  |
| 2.3.1 Starting App registration                                 | 6  |
| 2.3.2 Register the application                                  | 7  |
| 2.3.3 Determine Application and Directory ID                    | 8  |
| 2.3.4 Create a client secret                                    | 9  |
| 2.3.5 Authorizing the application – API permissions             | 10 |
| 2.3.6 Authorizing the application for all desired subscriptions | 11 |
| 3. Inventorying the Azure Cloud with Docusnap                   | 12 |
| 3.1 Docusnap Azure inventory wizard                             | 12 |
| 3.1.1 Prerequisite: proxy configuration                         | 12 |
| 3.1.2 Inventorying Microsoft Azure                              | 13 |
| 3.2 Azure scan result in Docusnap                               | 14 |
| 3.3 Azure report                                                | 15 |

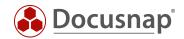

## 1. About this document

Docusnap now also inventories cloud environments. In January 2018, we added the Docusnap Azure Inventory feature to Docusnap. This document describes the steps required to collect and map information from your Microsoft Azure infrastructure in Docusnap.

Chapter 2 – How to prepare your Azure environment for the inventory with Docusnap

Chapter 3 – How to schedule and perform an Azure inventory with Docusnap

The last revision of this HowTo and screenshots took place on August 19<sup>th</sup>, 2019. Please note that it can be that some information on the screenshots do no longer exist. However, the basic steps are still valid.

#### 1.1 Licensing requirements

The Docusnap Azure Inventory feature requires the installation of the Docusnap X Basic edition or a higher version. To be entitled to use this feature, a valid Service Agreement must be in effect at the time of release of this module (i.e. January 31, 2018).

For any questions regarding the licensing requirements, please contact our Sales or Support team.

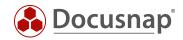

## 2. How to prepare your Azure environment for Docusnap

This chapter describes the preparation steps to be carried out in Microsoft Azure to perform an inventory with Docusnap. The **Docusnap Azure Inventory** dialog prompts you for multiple IDs. These IDs are assigned during the preparation in Azure. We recommend that you save the values in a text editor to have them at hand when you are prompted to enter them in the **Azure Inventory Wizard**.

## 2.1 Overview of the preparations in Azure

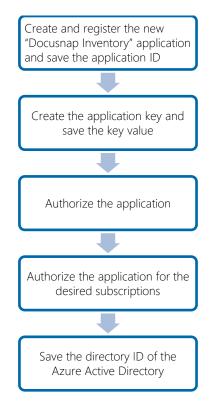

Fig. 1 – Azure preparations for Docusnap X

## 2.2 Azure preparations – required permission

Before you start, make sure that you can log on as an Azure user who has global administrator rights.

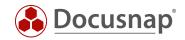

## 2.3 Creating the new application

For the Docusnap Azure Inventory feature, a registered application is required. This application must have read access to the Microsoft Azure data. This section describes how to create such an application. In our example, the application is called **Docusnap-Inventory**. You can choose any name you like.

#### 2.3.1 Starting App registration

- Select the Azure Active Directory item from the resource list or search
- In the Azure Active Directory view, select the App Registrations item under Manage
- Choose New Registration

| Microsoft Azure           |                                     | P Search resources serv                                                                                               | ices, and does (G+/)                | D & ¢      | • ? ©          |
|---------------------------|-------------------------------------|----------------------------------------------------------------------------------------------------|-------------------------------------|------------|----------------|
|                           | Home > Docusnap Sports AG - App reg | istrations                                                                                                    |                                     |            |                |
| + Create a resource       | Docusnap Sports AG - A              | pp registrations                                                                                                    |                                     |            |                |
| 🟫 Home                    | Aute Active Directory               | + New registration                                                                                                    | Sot feedback?                       |            |                |
| 🔳 Dashboard               | Ju search (ctri+/)                  |                                                                                                    |                                     |            |                |
| All services              | Overview                            | Welcome to the new and improved App registrations (now Ger                                                            | erally Available). See what's new 🤿 |            |                |
| + FAVORITES               | 🗹 Getting started                   | Looking to learn how it's changed from App registrations<br>Still want to use App registrations (Legacy)? Go back and |                                     |            |                |
| III resources             | Manage                              | suit want to use App registrations (Legacy)? Go back and                                                              |                                     |            |                |
| 🜍 Resource groups         | 🔓 Users                             | All applications Owned applications                                                                                   |                                     |            |                |
| Services                  | 🍰 Groups                            | P Start typing a name or Application ID to filter these results                                                       |                                     |            |                |
| Function App              | Organizational relationships        | DISPLAY NAME                                                                                                    | APPLICATION (CLIENT) ID             | CREATED ON | CERTIFICATES 8 |
| 🧧 SQL databases           | Roles and administrators            |                                                                                                    |                                     |            |                |
| 🥭 Azure Cosmos DB         | Enterprise applications             |                                                                                                    |                                     |            |                |
| Virtual machines          | Devices                             |                                                                                                    |                                     |            |                |
| 💠 Load balancers          | S App registrations                 |                                                                                                    |                                     |            |                |
| Storage accounts          | Identity Governance                 |                                                                                                    |                                     |            |                |
| ····· Virtual networks    | Application proxy                   |                                                                                                    |                                     |            |                |
| Azure Active Directory    | 🛔 Licenses                          |                                                                                                    |                                     |            |                |
| Monitor                   | Azure AD Connect                    |                                                                                                    |                                     |            |                |
| 🇳 Advisor                 | 💴 Custom domain names               |                                                                                                    |                                     |            |                |
| Security Center           | Mobility (MDM and MAM)              |                                                                                                    |                                     |            |                |
| Ocst Management + Billing | Password reset                      |                                                                                                    |                                     |            |                |
| Help + support            | Company branding                    |                                                                                                    |                                     |            |                |
| 💡 Subscriptions           | User settings                       |                                                                                                    |                                     |            |                |
|                           | Properties                          |                                                                                                    |                                     |            |                |
|                           | Notifications settings              |                                                                                                    |                                     |            |                |
|                           | Security                            |                                                                                                    |                                     |            |                |
|                           | Overview (Preview)                  |                                                                                                    |                                     |            |                |
|                           | 🟆 Identity Secure Score             |                                                                                                    |                                     |            |                |

Fig. 2 – New App registration

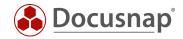

#### 2.3.2 Register the application

The following information is required to register the application:

- Name: Enter the application name Docusnap-Inventory.
- Supported account types: Here you can select who can use the application select Accounts in this organizational directory only.

| Microsoft Azure           | Depart Headman services and door (G+ /)                                                                                                    | ∑_ | R | ¢, |  |          |
|---------------------------|----------------------------------------------------------------------------------------------------|----|---|----|--|----------|
| *                         | Home > Docusnap Sports AG - App registrations > Register an application                                                                       |    |   |    |  |          |
| + Create a resource       | Register an application                                                                                                    |    |   |    |  |          |
| 👫 Home                    |                                                                                                    |    |   |    |  |          |
| 🧾 Dashboard               | * Name                                                                                                    |    |   |    |  |          |
| E All services            | The user-facing display name for this application (this can be changed later).                                                                |    |   |    |  |          |
| * FAVORITES               | Docusnap-Inventory V                                                                                                    |    |   |    |  |          |
| III resources             |                                                                                                    |    |   |    |  |          |
| 🜍 Resource groups         | Supported account types                                                                                                    |    |   |    |  |          |
| 🔇 App Services            | Who can use this application or access this API?                                                                                              |    |   |    |  |          |
| Function App              | Accounts in this organizational directory only (Docusnap Sports AG only - Single tenant)                                                      |    |   |    |  |          |
| 🗃 SQL databases           | Accounts in any organizational directory (Any Azure AD directory - Multitenant)                                                               |    |   |    |  |          |
| 🬌 Azure Cosmos DB         | O Accounts in any organizational directory (Any Azure AD directory - Multitenant) and personal Microsoft accounts (e.g. Skype, Xbox)          |    |   |    |  |          |
| Virtual machines          | Help me choose                                                                                                    |    |   |    |  |          |
| 💠 Load balancers          |                                                                                                    |    |   |    |  |          |
| Storage accounts          | Redirect URI (optional)                                                                                                    |    |   |    |  |          |
| Virtual networks          | We'll return the authentication response to this URI after successfully authenticating the user. Providing this now is optional and it can be |    |   |    |  |          |
| Azure Active Directory    | changed later, but a value is required for most authentication scenarios.                                                                     |    |   |    |  |          |
| Monitor                   | Web  v e.g. https://myapp.com/auth                                                                                                    |    |   |    |  |          |
| 🗣 Advisor                 |                                                                                                    |    |   |    |  |          |
| Security Center           |                                                                                                    |    |   |    |  |          |
| Ocst Management + Billing |                                                                                                    |    |   |    |  |          |
| Help + support            |                                                                                                    |    |   |    |  |          |
| Y Subscriptions           |                                                                                                    |    |   |    |  |          |
|                           |                                                                                                    |    |   |    |  |          |
|                           |                                                                                                    |    |   |    |  |          |
|                           |                                                                                                    |    |   |    |  |          |
|                           |                                                                                                    |    |   |    |  |          |
|                           |                                                                                                    |    |   |    |  |          |
|                           |                                                                                                    |    |   |    |  |          |
|                           | Register                                                                                                    |    |   |    |  |          |
|                           |                                                                                                    |    |   |    |  | <u> </u> |

Fig. 3 – Register the application

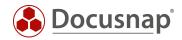

## 2.3.3 Determine Application and Directory ID

After the creation is completed, the overview dialog of the application is displayed. Now note / copy the application and directory ID.

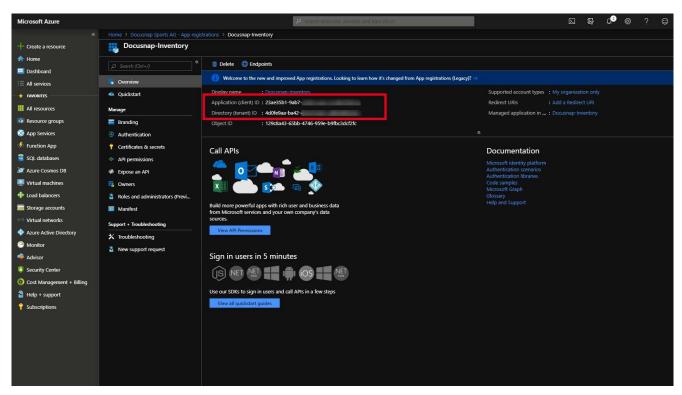

Fig. 4 – Determine Application and Directory ID

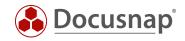

### 2.3.4 Create a client secret

Now create a client secret. In the Manage area, select the item

- Certificates & secrets
- New client secret
- Enter a **description** and
- the validity of the secret

Note: The key can only be viewed directly after creation. If the key is lost or becomes invalid, it must be recreated.

| Microsoft Azure          |                                        |                                                   | 𝒫 Search resources serve       | ces, and docs (G+/I    |                                |                    | N | ₽ | C <mark>₽</mark> |  |  |
|--------------------------|----------------------------------------|---------------------------------------------------|--------------------------------|------------------------|--------------------------------|--------------------|---|---|------------------|--|--|
|                          | Home > Docusnap Sports AG - App regist | rations > Docusnap-Inventory - Certif             | ficates & secrets              |                        |                                |                    |   |   |                  |  |  |
| + Create a resource      | Pocusnap-Inventory - Ce                | rtificates & secrets                              |                                |                        |                                |                    |   |   |                  |  |  |
| 🏫 Home                   | *                                      |                                                   |                                |                        |                                |                    |   |   |                  |  |  |
| 🧾 Dashboard              | P Search (Ctrl+/)                      | Add a client secret                               |                                |                        |                                |                    |   |   |                  |  |  |
| E All services           | Overview                               | Description                                       |                                |                        |                                |                    |   |   |                  |  |  |
| 🔶 FAVORITES              | 4 Quickstart                           | Docusnap Inventory Key                            |                                |                        |                                |                    |   |   |                  |  |  |
| III resources            | Manage                                 | Expires                                           |                                |                        |                                |                    |   |   |                  |  |  |
| 😵 Resource groups        | 🔜 Branding                             | <ul> <li>In 1 year</li> <li>In 2 years</li> </ul> |                                |                        |                                |                    |   |   |                  |  |  |
| 🔇 App Services           | Authentication                         | Never                                             |                                |                        |                                |                    |   |   |                  |  |  |
| Function App             | 📍 Certificates & secrets               |                                                   |                                |                        |                                |                    |   |   |                  |  |  |
| 📓 SQL databases          | API permissions                        | Add Cancel                                        |                                |                        |                                |                    |   |   |                  |  |  |
| 🜌 Azure Cosmos DB        | Expose an API                          |                                                   |                                |                        |                                |                    |   |   |                  |  |  |
| Virtual machines         | Owners                                 | Client secrets                                    |                                |                        |                                |                    |   |   |                  |  |  |
| 💠 Load balancers         | Roles and administrators (Previ        | A secret string that the application              | uses to prove its identity whe | en requesting a token. | Also can be referred to as app | lication password. |   |   |                  |  |  |
| Storage accounts         | Manifest                               | + New client secret                               |                                |                        |                                |                    |   |   |                  |  |  |
| Virtual networks         | Support + Troubleshooting              | DESCRIPTION                                       | Đ                              | PIRES                  | VALUE                          |                    |   |   |                  |  |  |
| Azure Active Directory   | X Troubleshooting                      | No client secrets have been created               | d for this application         |                        |                                |                    |   |   |                  |  |  |
| Monitor                  | New support request                    | No client secrets have been cleated               | nor this application.          |                        |                                |                    |   |   |                  |  |  |
| 今 Advisor                |                                        |                                                   |                                |                        |                                |                    |   |   |                  |  |  |
| Security Center          |                                        |                                                   |                                |                        |                                |                    |   |   |                  |  |  |
| Ost Management + Billing |                                        |                                                   |                                |                        |                                |                    |   |   |                  |  |  |
| 🖀 Help + support         |                                        |                                                   |                                |                        |                                |                    |   |   |                  |  |  |
| 💡 Subscriptions          |                                        |                                                   |                                |                        |                                |                    |   |   |                  |  |  |
|                          |                                        |                                                   |                                |                        |                                |                    |   |   |                  |  |  |
|                          |                                        |                                                   |                                |                        |                                |                    |   |   |                  |  |  |
|                          |                                        |                                                   |                                |                        |                                |                    |   |   |                  |  |  |
|                          |                                        |                                                   |                                |                        |                                |                    |   |   |                  |  |  |
| Help + support           |                                        |                                                   |                                |                        |                                |                    |   |   |                  |  |  |

Fig. 5 – Create a secret client key

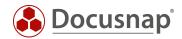

### 2.3.5 Authorizing the application – API permissions

Now the application must be authorized for the Windows Azure Service Management API.

- In the Manage pane, select API Permissions
- Add a permission
- Azure Service Management
- Now select the authorization user\_impersonation (Access Azure Service Management as organization users) and add this authorization.

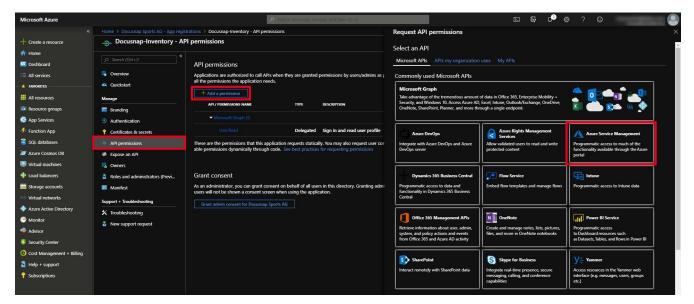

#### Fig. 6 – Authorize application

Fig. 7 – Authorize application II

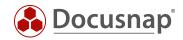

## 2.3.6 Authorizing the application for all desired subscriptions

Now the application is granted read access to the required subscriptions in Azure.

- From the resource overview or search, select Subscriptions
- Select the desired subscription
- In the subscription selection, choose Access Control (IAM)
- Add Add Role Assignment
- In the role selection, select the **Reader** role.
- In the Select field, enter the name of your application
- Select your application. It will now be listed under Selected Members
- Confirm the assignment with a click on Save

Note: The steps listed must be repeated for each subscription you wish to inventory with Docusnap.

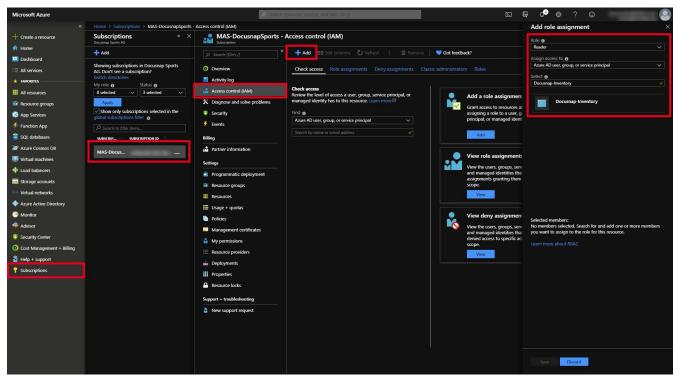

Fig. 8 – Assigning Authorization for the Subscription (Access Control (IAM))

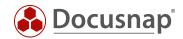

## 3. Inventorying the Azure Cloud with Docusnap

### 3.1 Docusnap Azure inventory wizard

#### 3.1.1 Prerequisite: proxy configuration

If your network uses a proxy, you must specify the proxy parameters in the connection settings. It is possible that you normally do not need these settings when using the other scan modules. Basically, the proxy settings must be suitable for the respective DDS (Docusnap Discovery Service). The settings shown in the exemplary screenshot are suitable for interactive Azure inventory scans. If you selected the Discovery Service of another location as the DDS, you would have to adjust the proxy settings for this DDS installation.

Adjusting the proxy settings:

- Click **Docusnap** in the upper left corner to open the **Options** panel
- Select the General Options item from the list of options
- In the Options dialog, click **Connections**.
- Under **Proxy Settings**:
  - o select Set up manually
  - o Under Address, enter your proxy URL including the Port number
  - o Enter suitable values in the User and Password fields
- Click **OK** to confirm your changes

| IERAL       | SYSTEM PATHS LICENS     | ING DATABASE       | CONNECTIONS |              |                 |
|-------------|-------------------------|--------------------|-------------|--------------|-----------------|
| Update Opt  | ions                    |                    |             |              |                 |
| 🖌 Check fo  | r Updates on Startup    |                    |             |              |                 |
| Timeout:    | 3 韋                     | Seconds            |             |              |                 |
|             |                         |                    |             |              |                 |
| Proxy Setti | ngs                     |                    |             |              |                 |
| 🔿 Do not U  | se Proxy                | Use System Setting | gs          | 🖲 Set up Mai | nually          |
| Address:    | myProxyExample.local    |                    | Port:       | 8080 🔹       |                 |
| User:       | Domain\User             |                    | Password:   | *****        |                 |
|             | 3<br>                   |                    |             |              |                 |
|             |                         |                    |             |              |                 |
| Server API  | Connection              |                    |             |              |                 |
|             | erver API Connection    |                    |             |              |                 |
| Enable S    | https://localhost:9001/ |                    |             |              |                 |
| URL:        |                         |                    |             | 1.2.1.0      |                 |
|             | Auto                    | - Timeout:         | 1 🔺         | Seconds      | Test Connection |

Fig. 9 – Manually entering proxy settings in the Docusnap option dialog

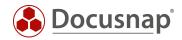

#### 3.1.2 Inventorying Microsoft Azure

Launch the Azure Inventory Wizard from the button in the Cloud Services section.

Select the desired company and domain.

Now you need the IDs and key information previously collected in Azure:

- **Display Name** is only a placeholder and can be freely selected
- Directory ID corresponds to the ID of your Azure Active Directory
- The ID of the previously created application is entered as the Application ID
- In the **Key** field, insert the value of the previously created key.

In the Subscriptions area, all existing subscriptions are displayed and selected by default. These can be deselected if required. Note that your Azure application must be authorized for all selected subscriptions.

Then click Save. If you receive a proxy error, refer to the Proxy Configuration section of this chapter.

| Image: Specific AG     Image: Specific AG       Image: Specific AG     Image: Specific AG       Image: Specific AG     Image: Specific AG       Image: Specific AG     Image: Specific AG       Image: Specific AG     Image: Specific AG       Image: Specific AG     Image: Specific AG       Image: Specific AG     Image: Specific AG       Image: Specific AG     Image: Specific AG       Image: Specific AG     Image: Specific AG                                                                                                    | - & ×           |   |                                        |               | -                                                              |             |                        |                                          |                                                                                                    |                                                                                  |                                           |                            |                                                       | snap X                                                                                                    | 🕹   De          |
|----------------------------------------------------------------------------------------------------|-----------------|---|----------------------------------------|---------------|----------------------------------------------------------------|-------------|------------------------|------------------------------------------|----------------------------------------------------------------------------------------------------|----------------------------------------------------------------------------------|-------------------------------------------|----------------------------|-------------------------------------------------------|----------------------------------------------------------------------------------------------------|-----------------|
| DNew - Masse X Deleta P R 0       Information       Information       Information         Image: Decimal point AB       Image: Decimal point AB       Image: Decimal point AB       Image: Decimal point AB         Image: Decimal point AB       Image: Decimal point AB       Image: Decimal point AB       Image: Decimal point AB       Image: Decimal point AB         Image: Decimal point AB       Image: Decimal point AB       Image: Decimal point AB       Image: Decimal point AB       Image: Decimal point AB         Image: Decimal point AB       Image: Decimal point AB       Image: Decimal point AB       Image: Decimal point AB       Image: Decimal point AB         Image: Decimal point AB       Image: Decimal point AB       Image: Decimal point AB       Image: Decimal point AB       Image: Decimal point AB         Image: Decimal point AB       Image: Decimal point AB       Image: Decimal point AB       Image: Decimal point AB       Image: Decimal point AB         Image: Decimal point AB       Image: Decimal point AB       Image: Decimal point AB       Image: Decimal point AB       Image: Decimal point AB                                                                                                    |                 |   | 월 System Groups<br>교 System Assignment | Script Import | 1 Office 365                                                   | S Oracle D8 | A Hyper-V<br>XenCenter | zation 🖞 DHCP                            | ADS Synchroni:<br>DFS                                                                                       | arePoint 🔀 Backup Exec<br>BarePoint 🔀 Veeam<br>Schange 🚍 EMC <sup>2</sup> Isilon | MP-UX<br>P Igel                           | 野 CIFS<br>私 Linux<br>中 Mac | Windows (AD)<br>Windows (IP)<br>IP Scan               | Initial<br>Scan                                                                                                    | Network<br>Scan |
| Implementation     International     Inventory     Implementation       Implementation     Assets     Implementation     Implementation       Implementation     Implementation     Implementation     Implementation       Implementation     Implementation     Implementation     Implementation       Implementation     Implementation     Implementation     Implementation       Implementation     Implementation     Implementation     Implementation       Implementation     Implementation     Implementation     Implementation       Implementation     Implementation     Implementation     Implementation       Implementation     Implementation     Implementation     Implementation       Implementation     Implementation     Implementation     Implementation       Implementation     Implementation     Implementation     Implementation       Implementation     Implementation     Implementation     Implementation       Implementation     Implementation     Implementation     Implementation       Implementation     Implementation     Implementation     Implementation       Implementation     Implementation     Implementation     Implementation       Implementation     Implementation     Implementation     Implementation       Implementat                                                                                                    | Export Y Filter | 0 |                                        |               |                                                                |             |                        |                                          | dditional Information                                                                                       |                                                                                  | Information                               |                            |                                                       | Save × De                                                                                                    | New •           |
| Application ID: #R2dd1<br>Application ID: #R2dd1<br>Appli |                 |   | TORY ID                                | E DRSA        | Criptions:<br>Ature Docum<br>criptions:<br>MANE<br>MASS Docume | A           | 46                     | ice<br>Docusnap Sports A<br>Jaa-<br>J41- | 1<br>Company Selectio<br>Interestory Azure Serv<br>July Maren:<br>Azure<br>Addred<br>poplaceson Ro.<br>9 et | D)<br>D)<br>A4                                                                   | © Matani<br>Asses<br>∔ Saes<br>∂ Organizz |                            | ions<br>stems<br>tton<br>Services<br>Server<br>Server | anne Soott " Workstatt<br>daral.cod<br>" Workstatt<br>≣ Serves<br>Di Linux<br>Di Houtstatt<br>E Di Martin<br>Di Houtstatt<br>Di Houtstatt<br>Di Hout |                 |
| Inventory Documentation License Management IT Security                                                                                                    |                 |   |                                        |               | -                                                              |             |                        |                                          | unty                                                                                                    | gement 11 Sec                                                                    | ense Ma                                   | on Lic                     | cumentatio                                            | ory Do                                                                                                    | Inver           |

Fig. 10 – Azure Inventory Wizard

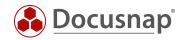

## 3.2 Azure scan result in Docusnap

The scan result will be displayed as a separate node called Azure in the Inventory module, below the previously selected domain within the infrastructure of the respective company.

The screenshot shows the top levels of an Azure test environment:

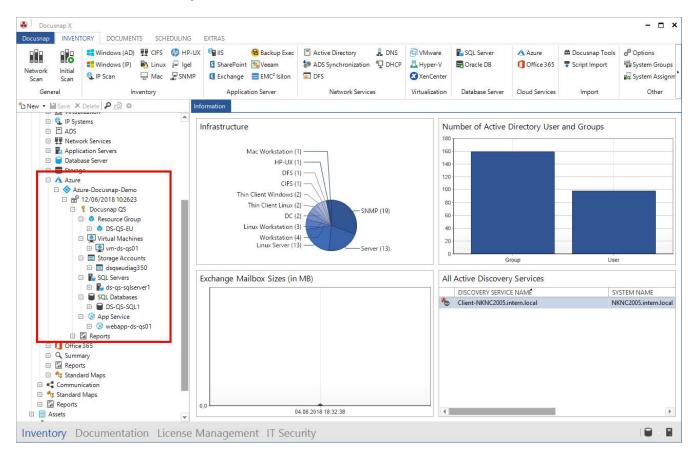

Fig. 11 – Display of the Azure Cloud in Docusnap

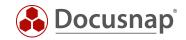

## 3.3 Azure report

You can display an overview report of your Azure Cloud by clicking **Azure Overview** below the Azure data (see Fig. 12). Before Docusnap generates the report, a dialog appears where you can optionally select the following Azure resources:

- Virtual computers
- Store accounts
- Computers with an SQL Server
- SQL databases

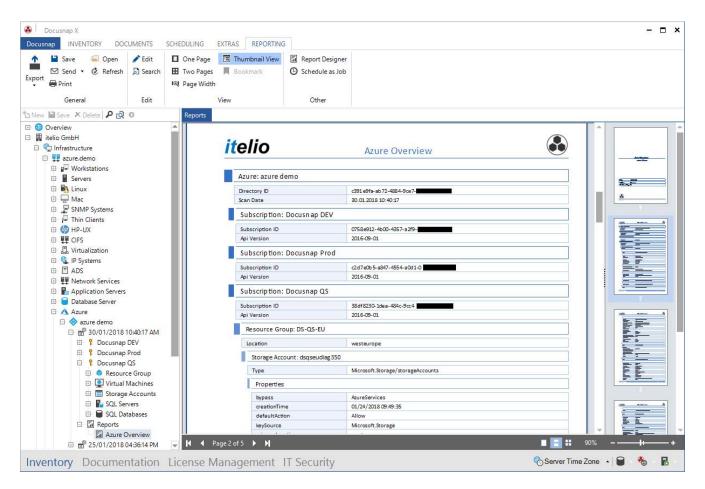

Fig. 12 – Azure Overview report

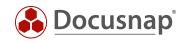

## LIST OF FIGURES

| FIG. 1 – AZURE PREPARATIONS FOR DOCUSNAP X                                   | 5  |
|------------------------------------------------------------------------------|----|
| FIG. 2 – NEW APP REGISTRATION                                                | 6  |
| FIG. 3 – REGISTER THE APPLICATION                                            | 7  |
| FIG. 4 – DETERMINE APPLICATION AND DIRECTORY ID                              | 8  |
| FIG. 5 – CREATE A SECRET CLIENT KEY                                          | 9  |
| FIG. 6 – AUTHORIZE APPLICATION                                               | 10 |
| FIG. 7 – AUTHORIZE APPLICATION II                                            | 10 |
| FIG. 8 – ASSIGNING AUTHORIZATION FOR THE SUBSCRIPTION (ACCESS CONTROL (IAM)) | 11 |
| FIG. 9 – MANUALLY ENTERING PROXY SETTINGS IN THE DOCUSNAP OPTION DIALOG      | 12 |
| FIG. 10 – AZURE INVENTORY WIZARD                                             | 13 |
| FIG. 11 – DISPLAY OF THE AZURE CLOUD IN DOCUSNAP                             | 14 |
| FIG. 12 – AZURE OVERVIEW REPORT                                              | 15 |

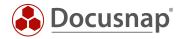

#### **VERSION HISTORY**

| Date             | Description           |
|------------------|-----------------------|
| January 25, 2018 | Version 1.0 completed |
| October 24, 2018 | Changed Screenshots   |
| August 19, 2019  | Changed Screenshots   |

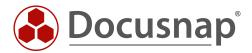